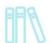

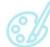

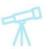

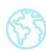

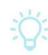

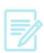

### Kindle Fire and Cloud Library—Downloading an eBook

### What You Need

- A valid Vernon Area Public Library Card
- A compatible Kindle Fire with a Wi-Fi connection
- Free Cloud Library app (see below for installation instructions)

### To install the Cloud Library app

1. On your device, go to the cog or swipe down from the top to see options. Touch **More**.

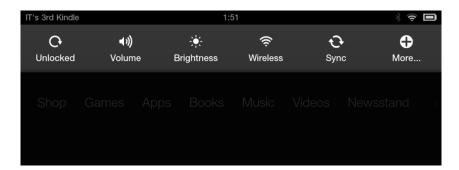

2. Touch **Device** (on some Kindles you will have to select Settings and then Device). For newer Kindles you may need to touch Applications

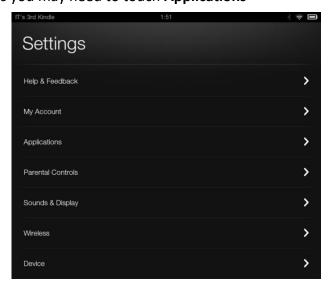

### Vernon Area Public Library 👭 🚿 🥰 😚

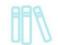

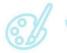

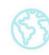

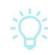

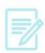

3. Touch On next to Allow Installation of Applications. Then touch Ok on the message that pops up.

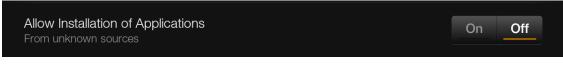

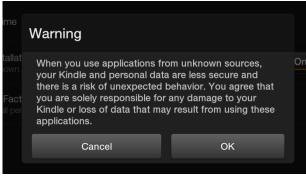

- 4. Through the web browser on your Kindle Fire go to this website: https://www.yourcloudlibrary.com/kindle-fire-installation
- 5. Scroll down the page and click on the **Download** button.

1. Tap the red box below to download the Kindle Fire App file. download the app

- 6. Tap Confirm to the download prompt. Tap Download Complete. Tap to open prompt.
- 7. At Do you want to install this application? tap **Install**.
- 8. When the app installed screen appears, tap **Done**.

### To log into the app

1. Tap the Cloud Library icon on your homepage (in the center carousel) to open the app.

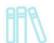

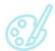

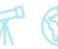

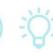

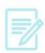

2. Touch the green **Connect to your library** button to get started

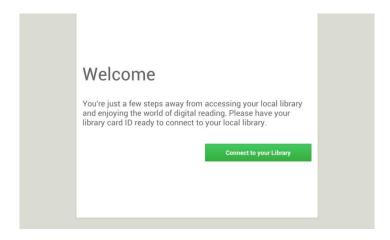

3. Select Country (US), State (IL) and Library (Vernon Area Public Library District). After selecting each choice, touch the green **next** button.

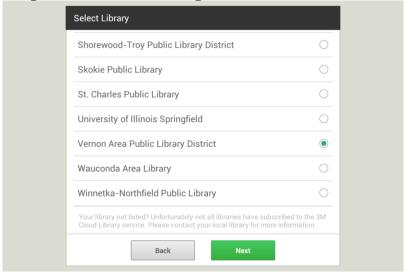

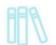

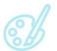

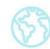

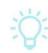

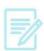

4. Enter your Library card number and then touch the green **Login** button.

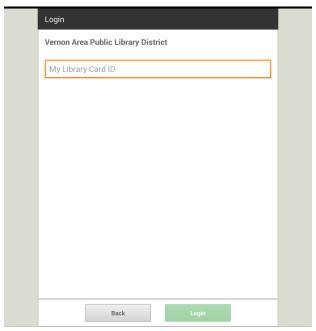

5. Tap the green **Agree** button to accept the **End User License Agreement.** 

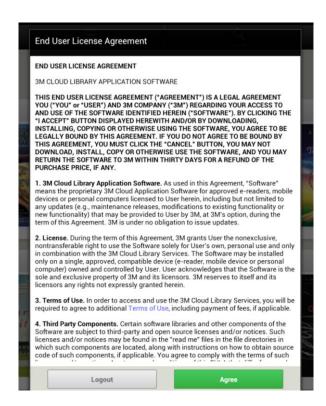

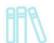

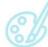

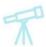

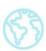

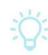

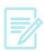

#### To Check Out and Download

1. Find an eBook by browsing the shelves, selecting categories, or by searching.

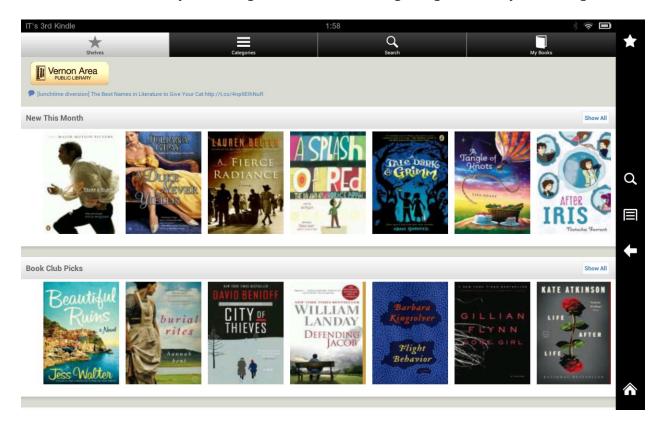

2. Tap on desired eBook cover and then the green **Check out** button. If all copies are checked out, tap Add to Hold List.

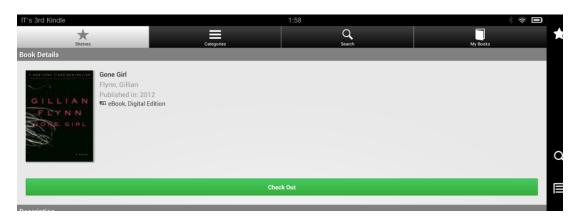

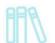

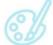

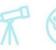

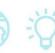

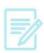

3. Tap My Books to find and read books you have checked out. You can check out 5 books at a time.

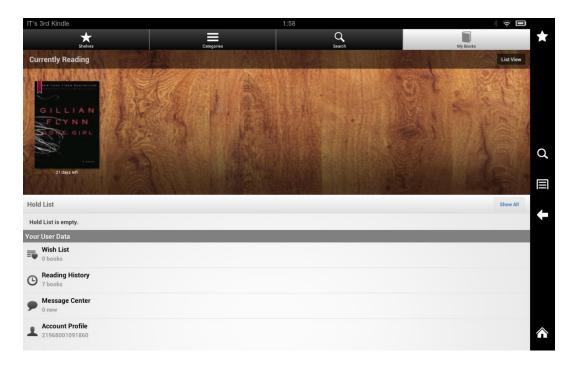

#### To Return eBooks

- 1. eBooks can be checked out for 3 weeks.
- 2. eBooks automatically expire after the due date, but they can also be returned early by going to **My Books**, touching List View, and touching the cover of the book.

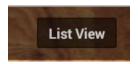

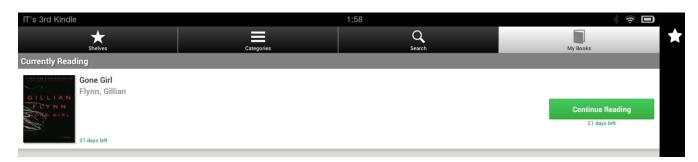

## 

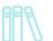

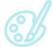

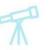

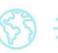

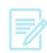

3. Tap the red **Check in** button on the screen that comes up. A new screen will load asking you to confirm your choice: touch the **Return book** button.

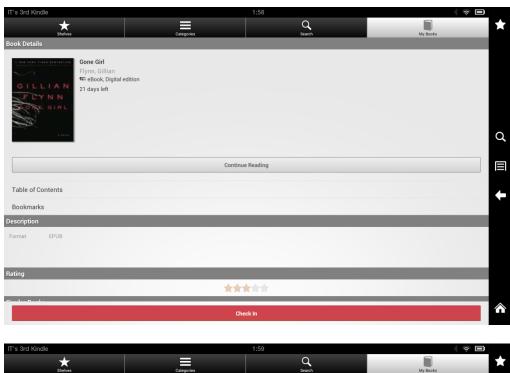

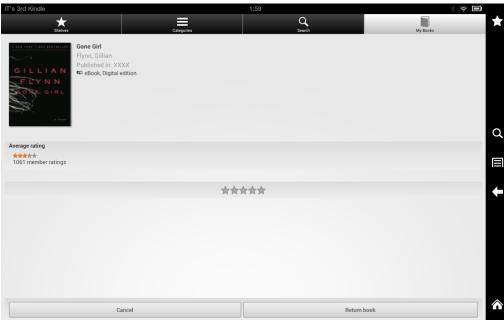